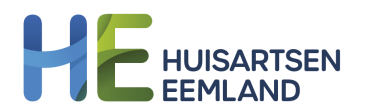

# **Vroegdetectie atriumfibrilleren in de eerste lijn met behulp van Kardia**

Versie 1.0| 14 februari 2024 | Huisartsen Eemland en MeanderMC

Onderstaand schema beschrijft de werkwijze om atriumfibrilleren vroegtijdig op te sporen in de huisartspraktijk. Op pagina 2 staat extra toelichting op dit werkproces. Op pagina 3 staan tips voor het gebruik van de Kardia zelf.

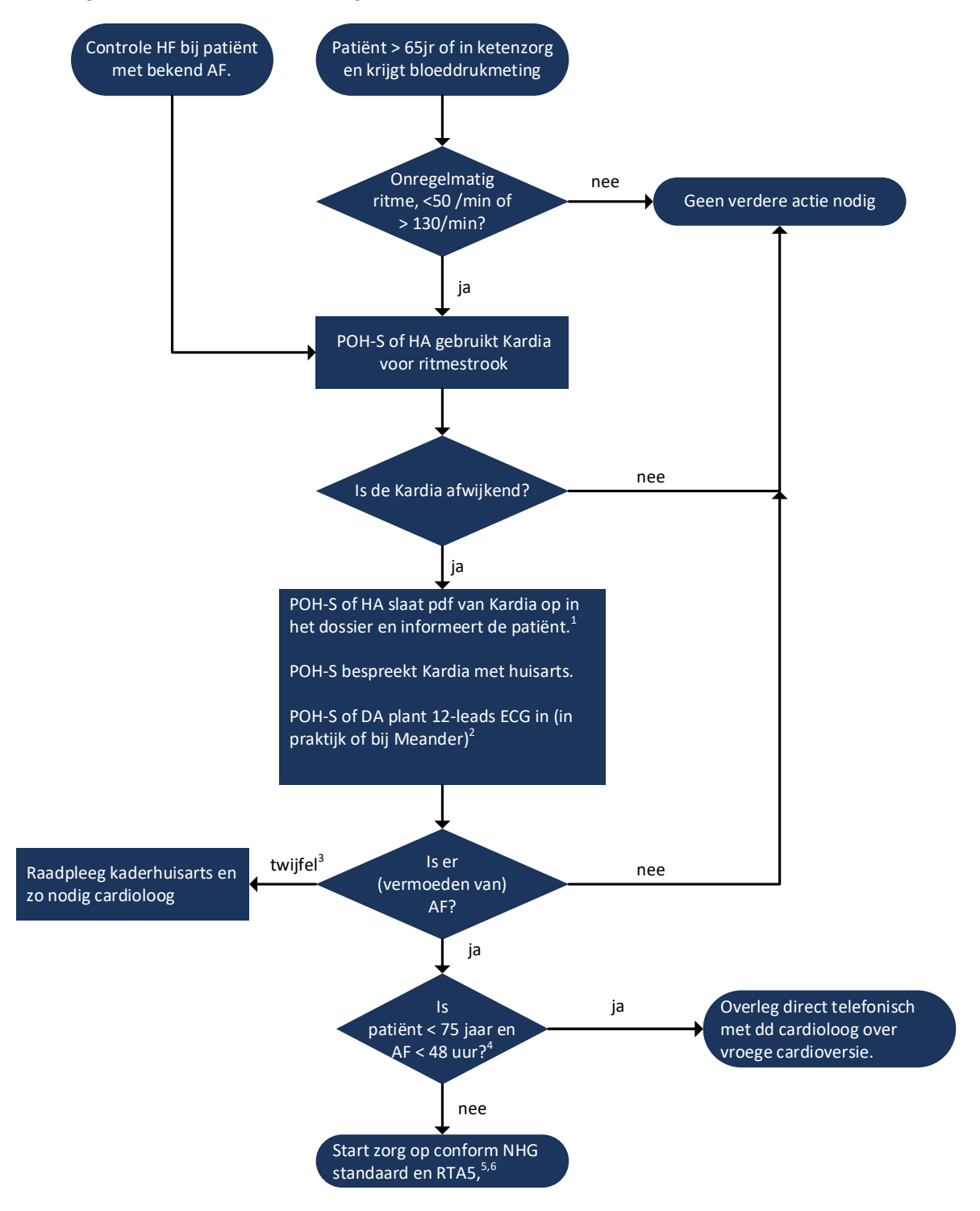

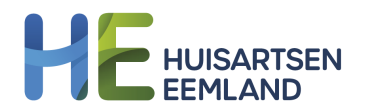

# **Toelichting werkproces atriumfibrilleren**

De Kardia maakt een 1-afleidings ecg en is daarmee alleen geschikt voor het vastleggen van het hartritme bij een ABC-stabiele patiënt.

De Kardia kan gebruikt worden om te screenen op AF, maar ook om de hartfrequentie bij patiënten met bewezen AF te bepalen.

- 1) Gebruik patiëntinformatie (bv thuisarts.nl) bij de uitleg van de patiënt en geef die mee. Indien Kardia gemaakt werd bij een patiënt met bekend atriumfibrilleren: noteer hartfrequentie in dossier, Kardia hoeft niet opgeslagen te worden. Overleg met huisarts bij klachten of bij HF < 50 of > 110 / min. Bij bewezen AF moet de hartfrequentie <110 zijn. Sluit de verrichting af met een eenmalig aan te maken verrichtingscode (bv "Kardia") zodat na één jaar achterhaald kan worden hoe vaak er gescreend is.
- 2) 12-leads ECG mag ook op een later moment gemaakt worden. Bij twijfel over interpretatie van de Kardia ritmestrook, kan een 12-leads ECG behulpzaam zijn.
- 3) De kaderhuisarts kan geraadpleegd worden bij twijfel. Stel de vraag via het keteninformatiesysteem (Portavita) of via Siilo.
- Indien de kaderhuisarts ook twijfelt, neemt de huisarts contact op met de cardioloog. 4) Overweeg bij patiënten ouder dan 75 jaar met AF korter dan 48 uur èn veel klachten direct overleg met de dienstdoend cardioloog.
- 5) Maakt patiënt aan in het keteninformatiesysteem indien nog niet gedaan.
- 6) Dit stroomschema loopt over in de RTA. De nieuwste versie is te vinden op de website van [Huisartsen Eemland.](https://huisartseneemland.nl/zorg/rta-s-en-werkafspraken/)

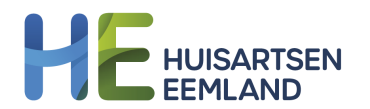

# **Tips voor gebruik van de Kardia**

## **Installatie**

- Installeer de app Kardia op mobiel of tablet
- Maak een account aan
- Bij de vraag om abonnement: kies nee
- Kies: uw Kardia apparaat koppelen
- Kies: Kardia Mobile
- Geef de app toestemming tot de microfoon

#### **Gebruik**

- Pak tablet of mobiele telefoon met geïnstalleerde app en de Kardia zelf. NB: de Kardia koppelt op basis van nabijheid. Je kunt 1 Kardia dus vanaf verschillende devices bedienen en omgekeerd.
- Zet NFC uit
- Open de Kardia app
- Laat patiënt ontspannen zitten en niet praten
- Leg de Kardia bij de tablet met het ^ teken naar boven:
- Laat patiënt wijs- en middelvingers van beide handen op de Kardia plaatsen
- Kies: 'registreer uw ecg'
- Bij ruis:
	- o Bij droge huid handen invetten
	- o Hoortoestellen uit zetten
	- o Verder weg gaan zitten van elektrische apparaten (pc bv)
- Na 30 sec is de opname klaar, dit is te zien aan de groene cirkel bovenin beeld
- Kies 'nee, het was een gast'

### **Opslaan van pdf indien nodig**

- Kies 'pdf downloaden'
- Bij wachtwoordbeveiliging: overslaan
- Sla pdf direct op in dossier indien je vanaf een device werkt met toegang tot het huisartsinformatiesysteem (voorkeur).
- Indien er geen directe toegang is: verstuur de strook via beveiligd mailen of via Siilo naar een e-mailadres vanaf waar je kan uploaden in het HIS. Is ook die mogelijkheid er niet? Verstuur dan zonder patiëntgegevens en upload direct naar juiste dossier.
- Verwijder pdf uit de Kardia app.

### **Indien de Kardia een foutmelding geeft**

- Geen analyse of onleesbaar: doe de registratie opnieuw
- De uitslag is niet geclassificeerd: de opname kwaliteit is slecht (doe registratie dan opnieuw) of er is geen sprake van atriumfibrilleren, maar mogelijk wel van een andere ritme of geleidingsstoornis.

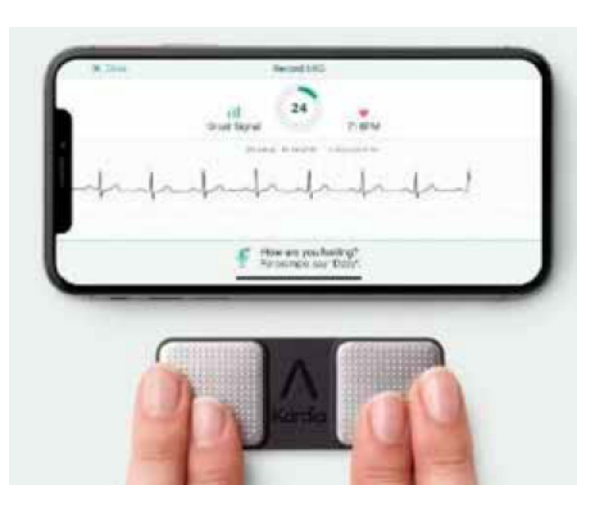